## SKYNEW S3 K4 K7 K8 K9 W3 W4 品番パソコン、リカバリー方法

1. リカバリーを行う PC に Windows 11 リカバリー用 USB メモリを挿し込みます。

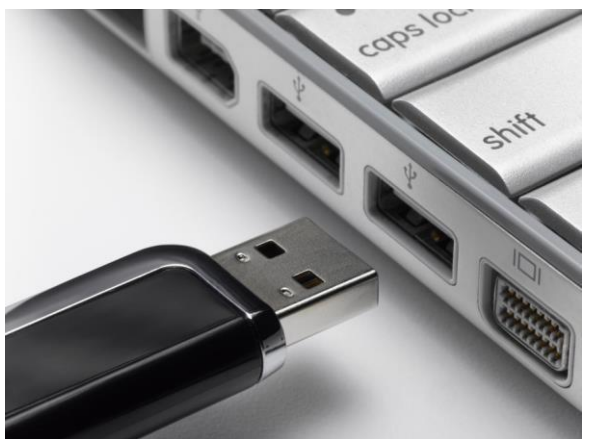

USB メモリを紛失した場合は、Windows 11 インストール用 USB メモリを作成する前に、USB メモリの容量は少なくとも 8GB が必要で す。作成する間に、すべてのデータが削除されるため、データのない空き USB メモリを使うことをおすすめいたします。準備が整ったら、 USB をコンピュータに接続して、作成を始めます。

. Windows 11 インストール用 USB メモリを作成するために、まずはマイクロソフトの公式サイトから「メディア作成ツール」をダウンロードし ます。このツールを使って、自動的に Windows 11 のインストールファイルをダウンロードすることができます。

ダウンロードアドレス: <https://www.microsoft.com/ja-jp/software-download/windows11>

ウェブサイトを開き、「Windows 11 インストール メディアを作成する」をクリックしてメディア作成ツール「MediaCreationTool.exe」をダウン ロードします。Windows 11 インストール USB を作成する時に、イメージをダウンロードやプログラムを更新などが必要なので、インターネッ トの接続が必要です。

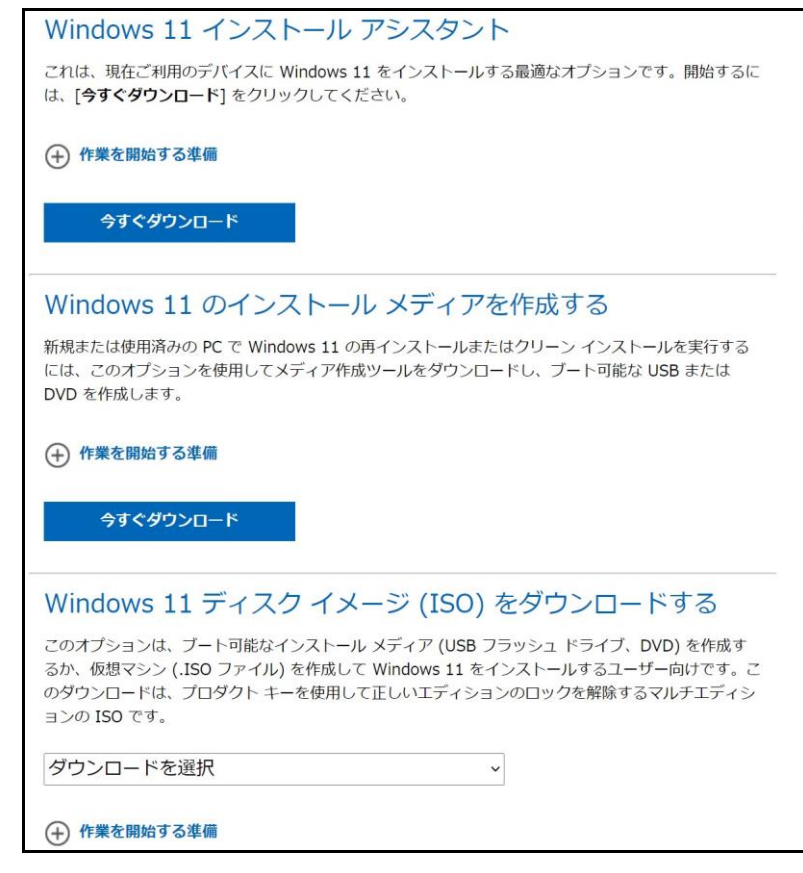

ご注意:

Windows11インストールを行う際は有線 LAN は接続せずにご実施をお願いいたします。

また、リカバリーの途中で Wi-Fi の接続画面が表示されますが、こちらにつきましては、「インターネットに接 続していません」をご選択いただきますようお願いいたします。

ネット接続をしますと、以下の職場または学校向けアカウントを入力する画面が表示されてしまいますと、そ の先に進めなくなってしまいますので、ご注意ください。

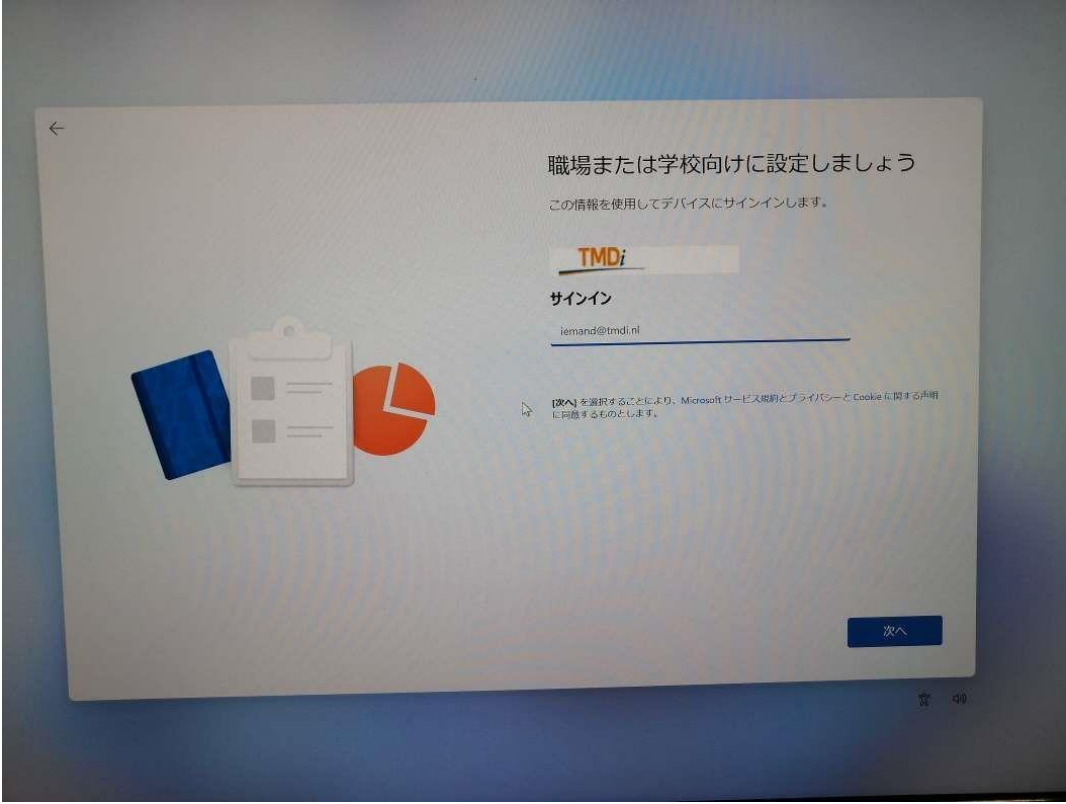

2. リカバリー用 USB メモリをご準備、接続していただいた後パソコンを起動してすぐに<F7>キーを連打しながら BIOS の画面を 開きます。

Bluettoth でキーボードを接続している場合、<F7>キーを押しても BIOS の画面になりません。 有線のキーボードで作業を行 ってください。

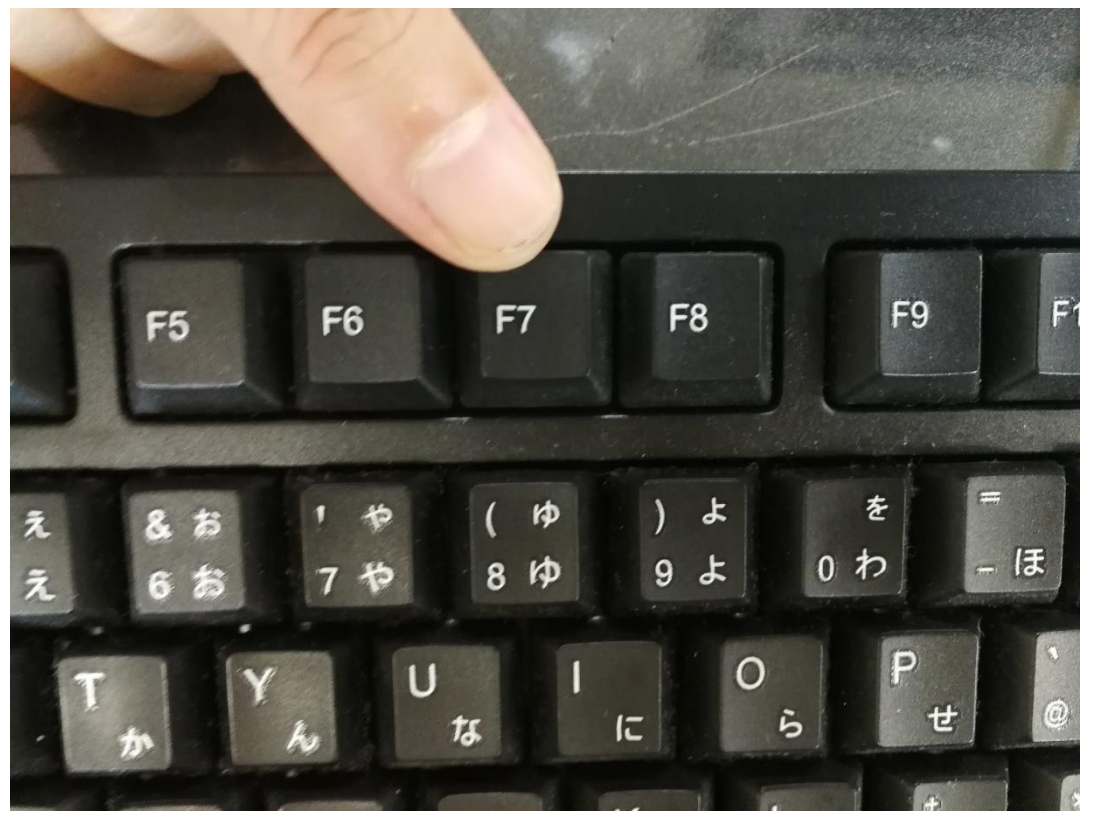

3. 起動ストレージの選択画面が表示されます。

Windows10 のインストールディスクを入れた UEFI - USB メモリを選択します。

「UEFI」を選択することで UEFI モードでのインストールとなり、パソコンの電源を入れてから Windows11起動までの 時間が速くなります。また、セキュリティの高い「セキュアブート」が有効にできるようになります。

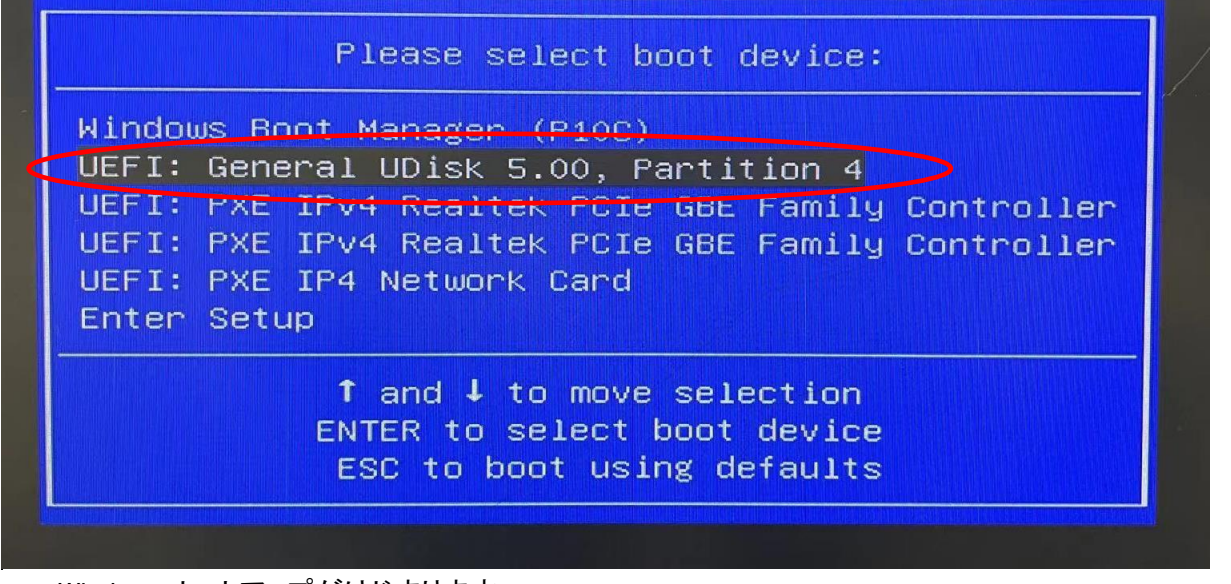

Windows セットアップがはじまります。

- ① 言語とその他の項目を確認・入力してから
- ② 「次へ」をクリックしましょう。

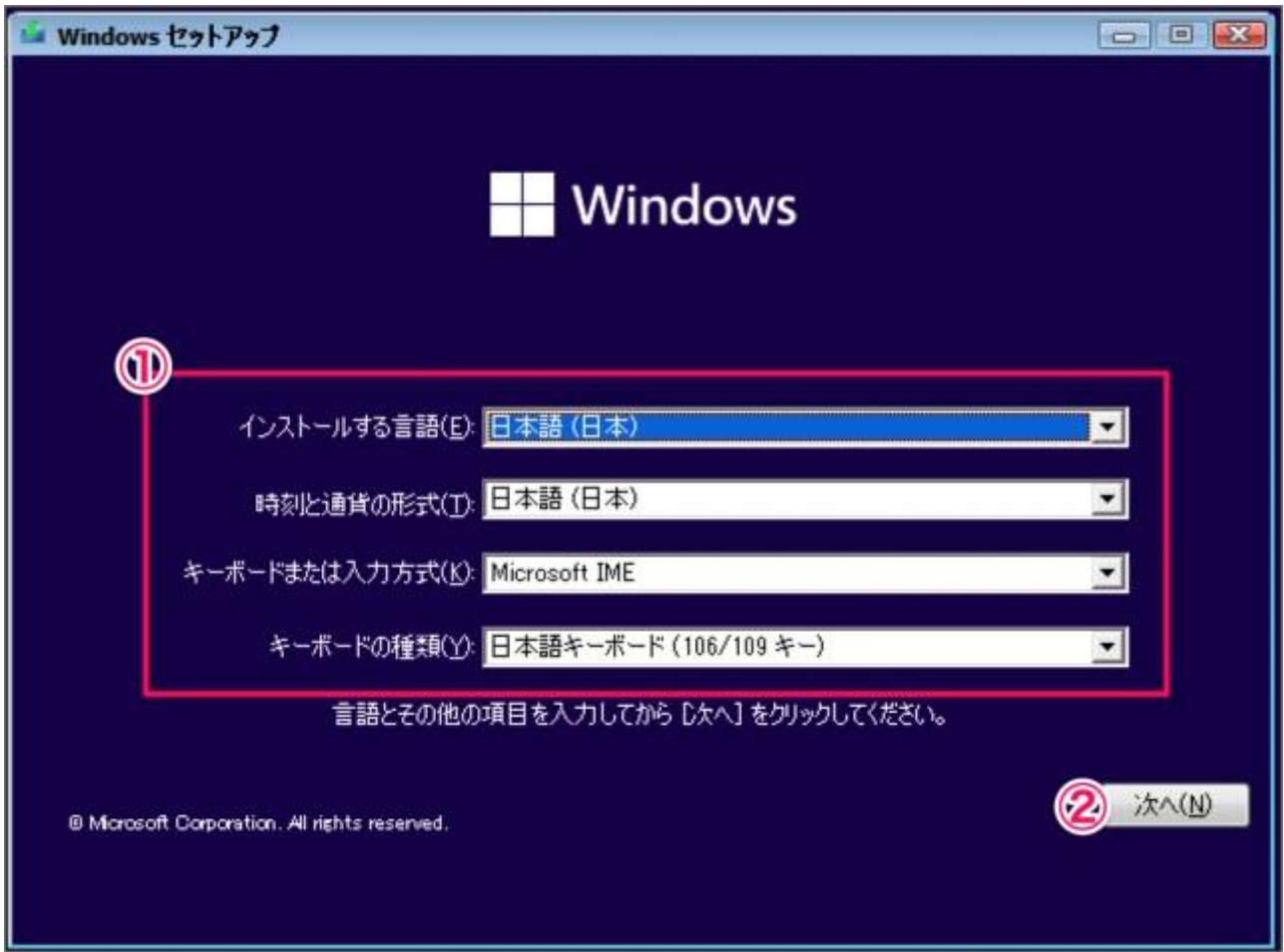

**続いて「今すぐインストール」をクリックすると**

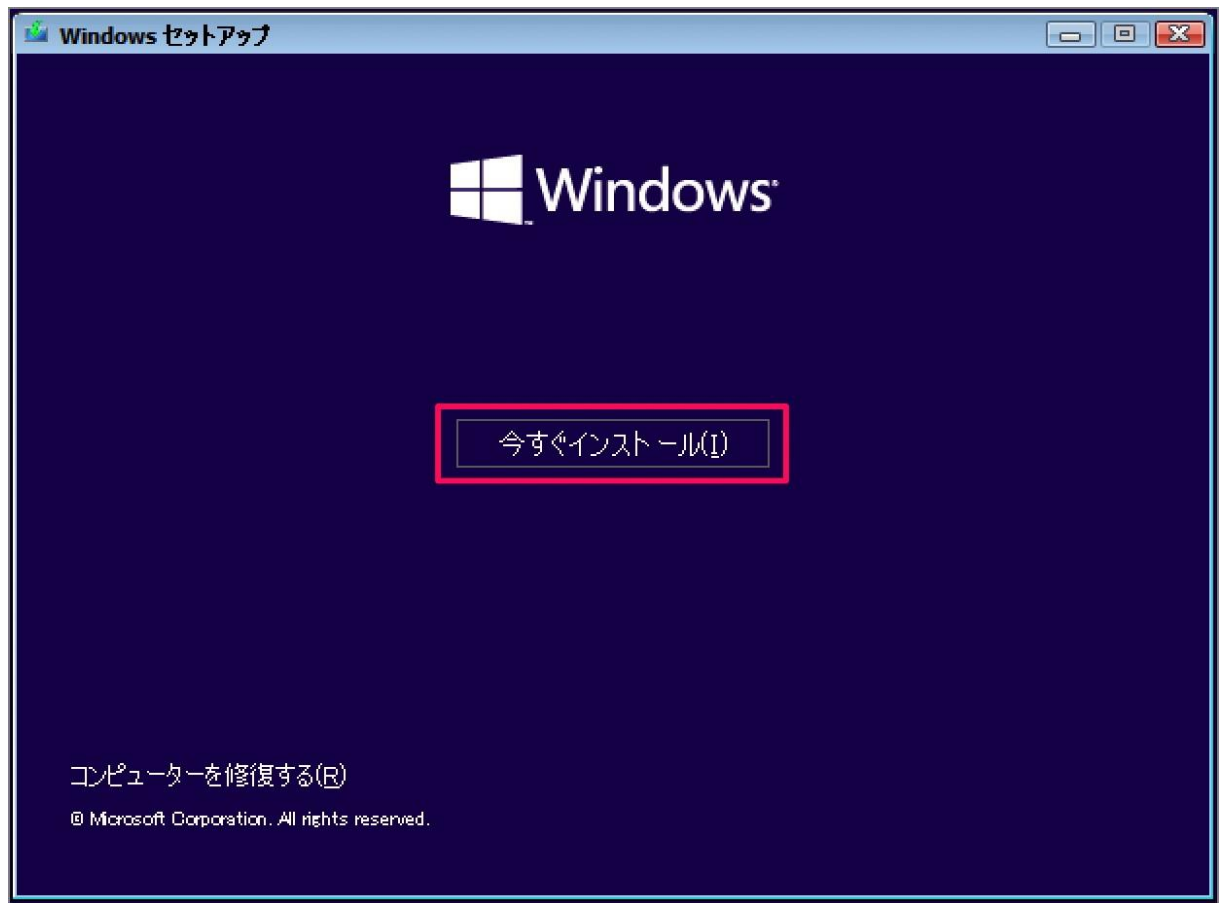

Windows のライセンス認証です。「プロダクトキーがありません」をクリックします

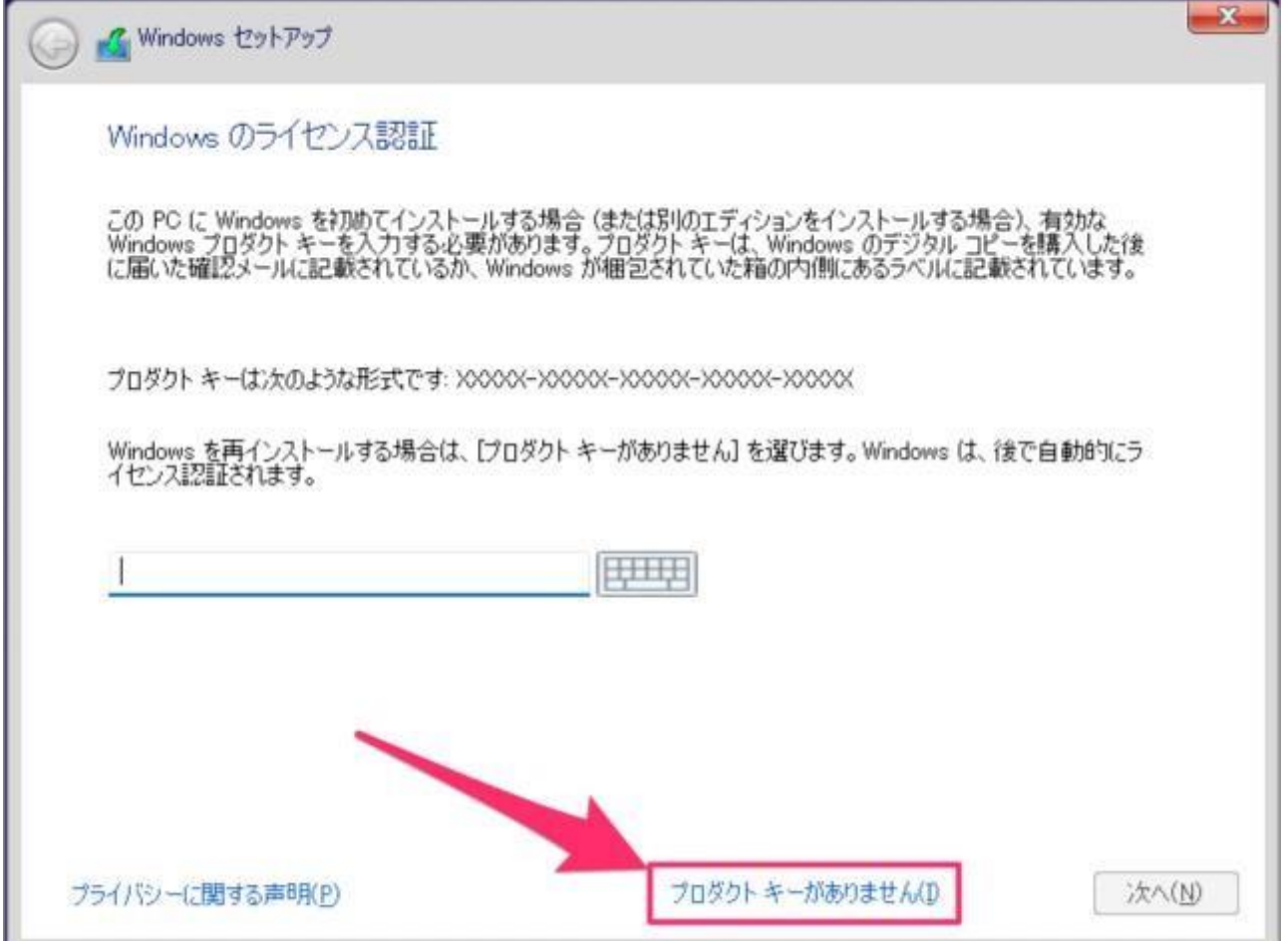

オペレーティングシステムの選択、 ①インストールするオペレーティングシステムを選んで ②「次へ」をクリックしましょう。

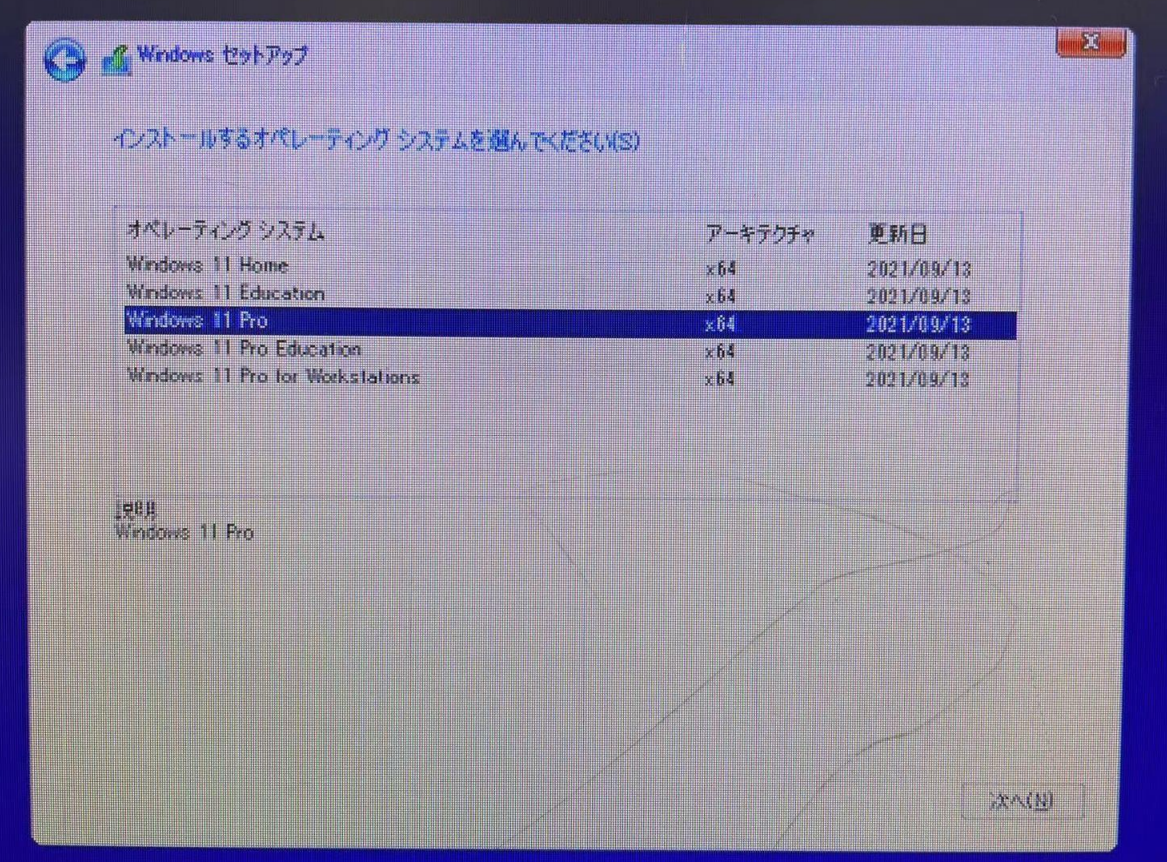

## ③ 「次へ」をクリックしましょう。

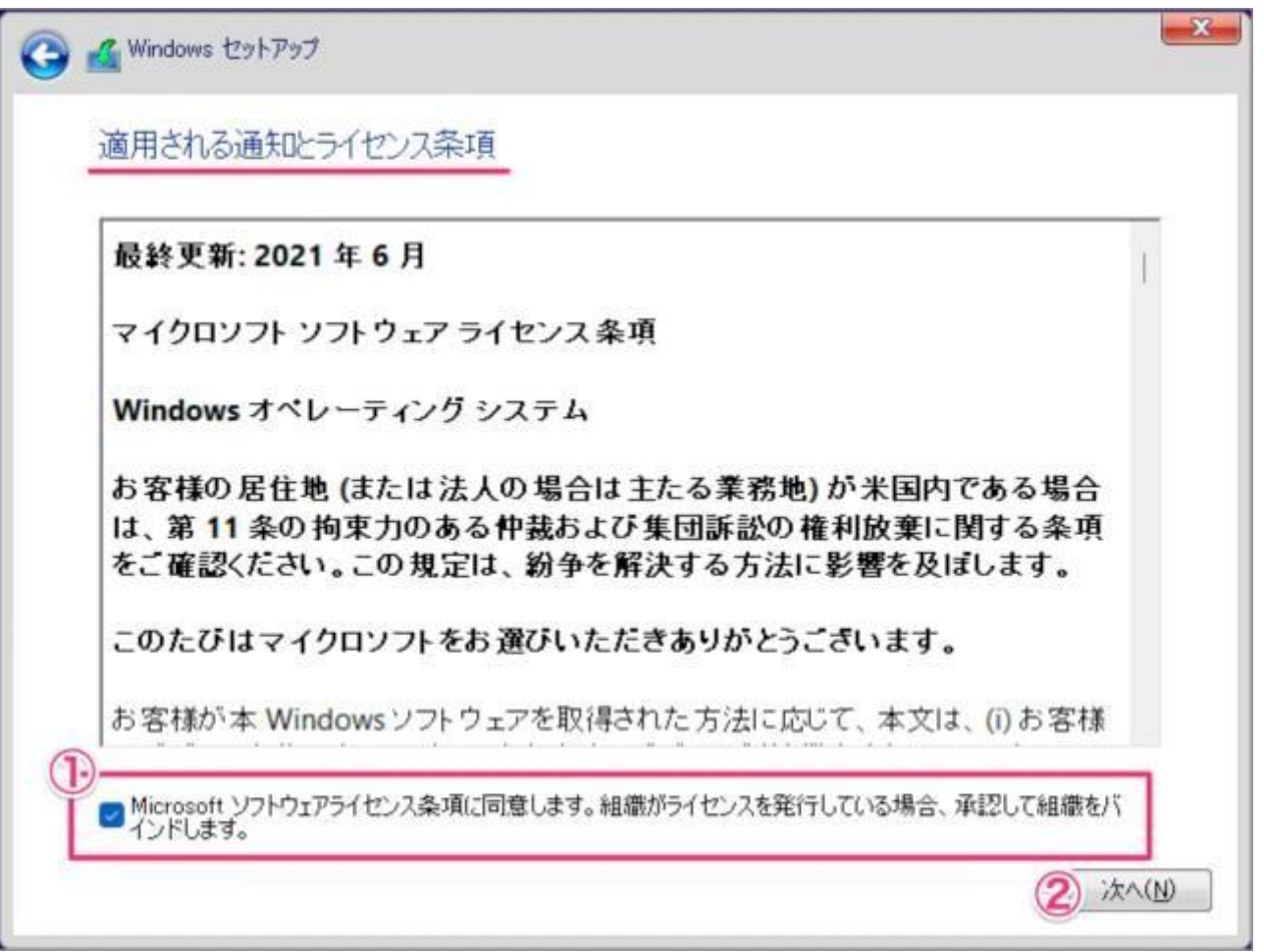

ここでは Windows をクリーンインストールするので、「カスタム:Windows のみをインストールする」をクリックしています。 アップグレード:Windows をインストールし、ファイル、設定、アプリを引き継ぐカスタム:Windows のみをインストールする(詳細設定)

**C** Mindows セットアップ インストールの種類を選んでください アップグレード: Windows をインストールし、ファイル、設定、アプリを引き継ぐ(U)<br>このオプションでは、ファイル、設定、アプリが Windows に引き継がれます。このオプションは、サポートされているバ<br>ージョンの Windows が既に PC で実行されている場合にのみ使うことができます。 カスタム: Windows のみをインストールする (詳細設定)(C) **カスタム: Windows のみをインストール9る (計画最近)に)**<br>このオブションでは、ファイル、設定、アブリが Windows に引き継がれません。パーティションとドライブに変更を加<br>える場合は、インストール ディスクを使って PC を起動してください。 手順を続ける前に、ファイルをバックアップする<br>ことをお勧めします。

Windows11 のインストール先ストレージを選択

(K7、W3パソコンのインストール先ストレージを選択はドライブ 0、W4パソコンのインストール先ストレージを選択はドライブ1) ここではド ライブ1の SSD をインストール先に選択しますが、インストールを行う前にドライブ1のパーティション内のデータをすべて削除します。大切 なデータを保存している場合は、必ずバックアップを行ってください。

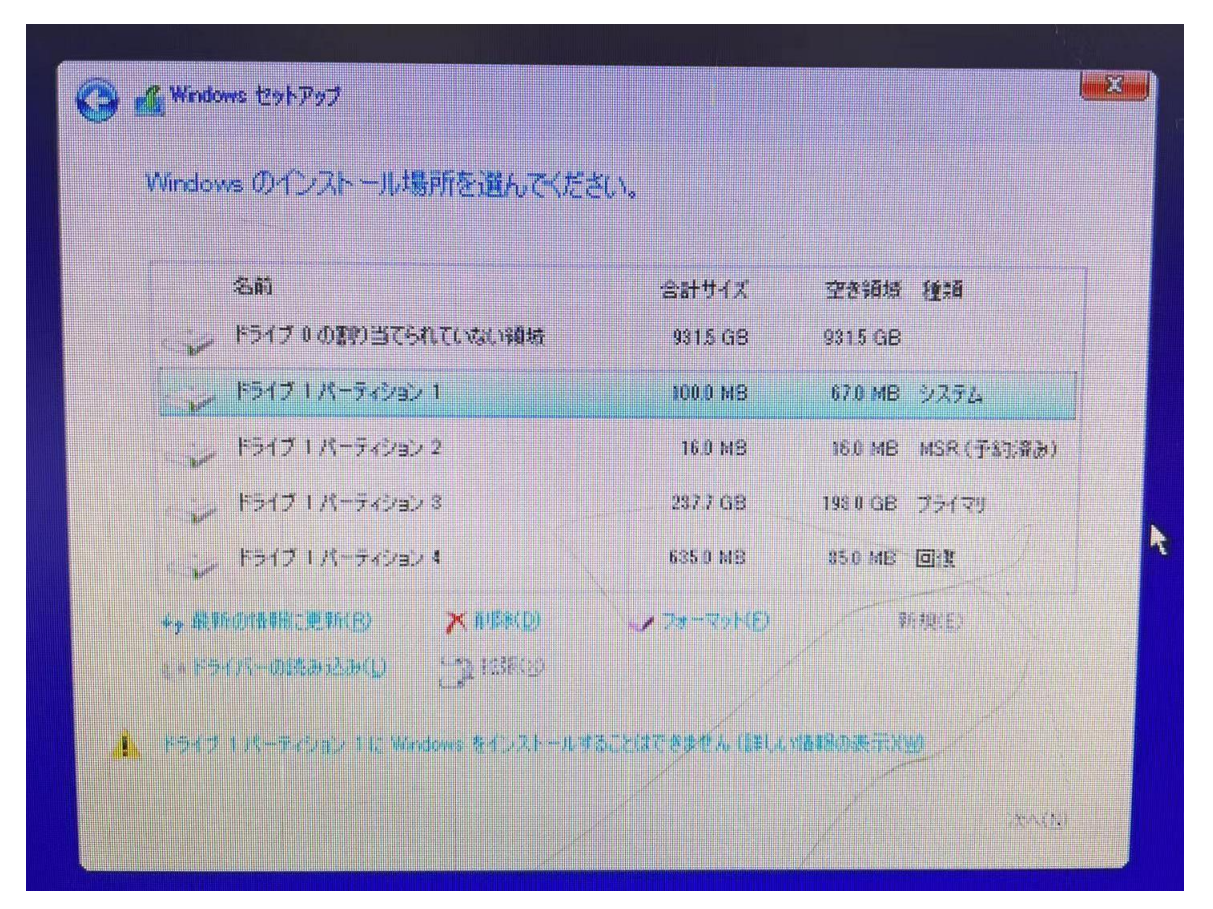

インストールする場所の選択 (したは参考写真です、実物の写真がない) ①Windows をインストールする場所を選択し ②「次へ」をクリックしましょう。

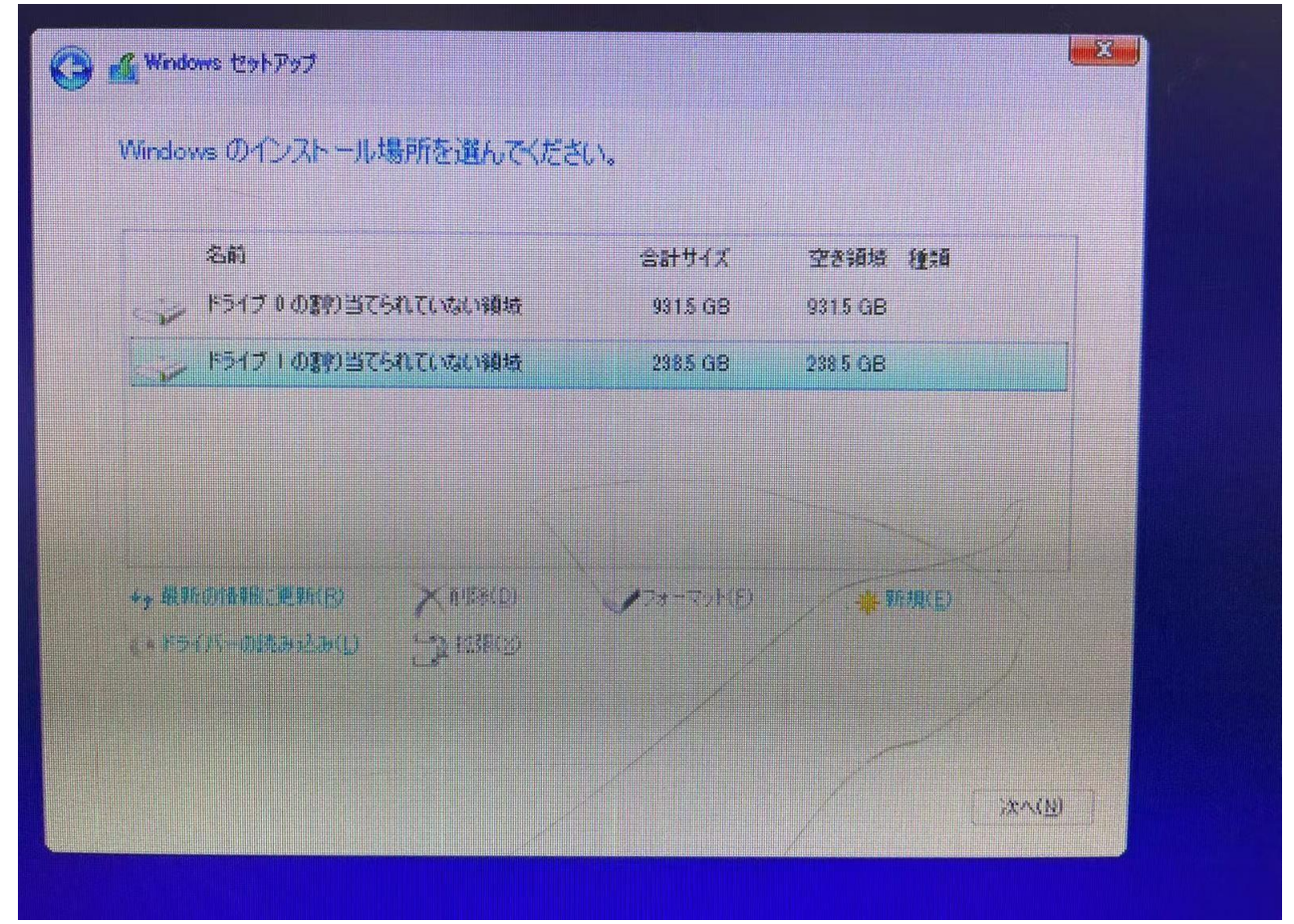

すると、Windows のインストールがはじまります。

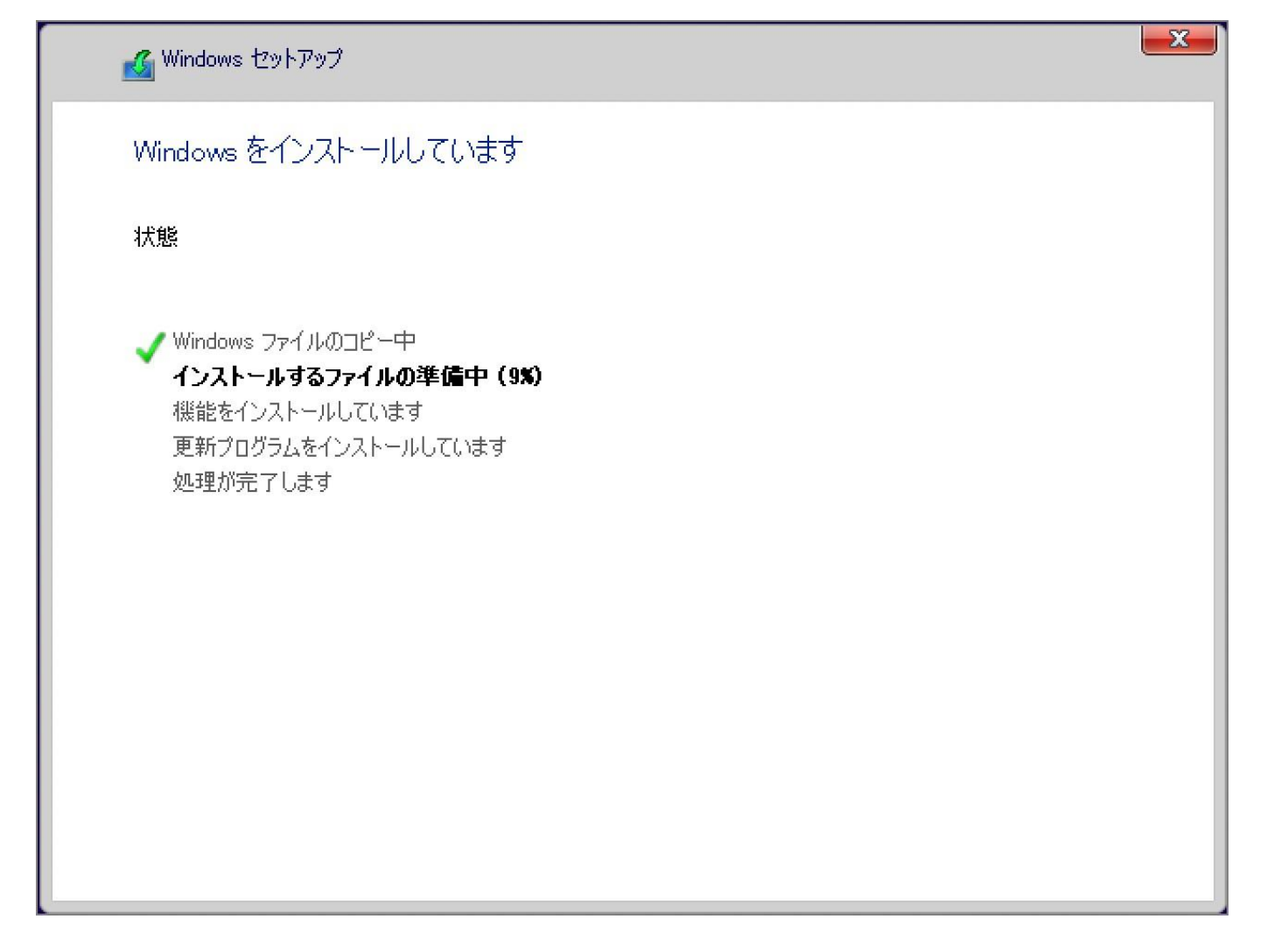

しばらくすると……「続けるには、Windows を再起動する必要があります。」と表示されるので、自動的に再起動を待つか「今すぐ再起 動」をクリックしましょう。

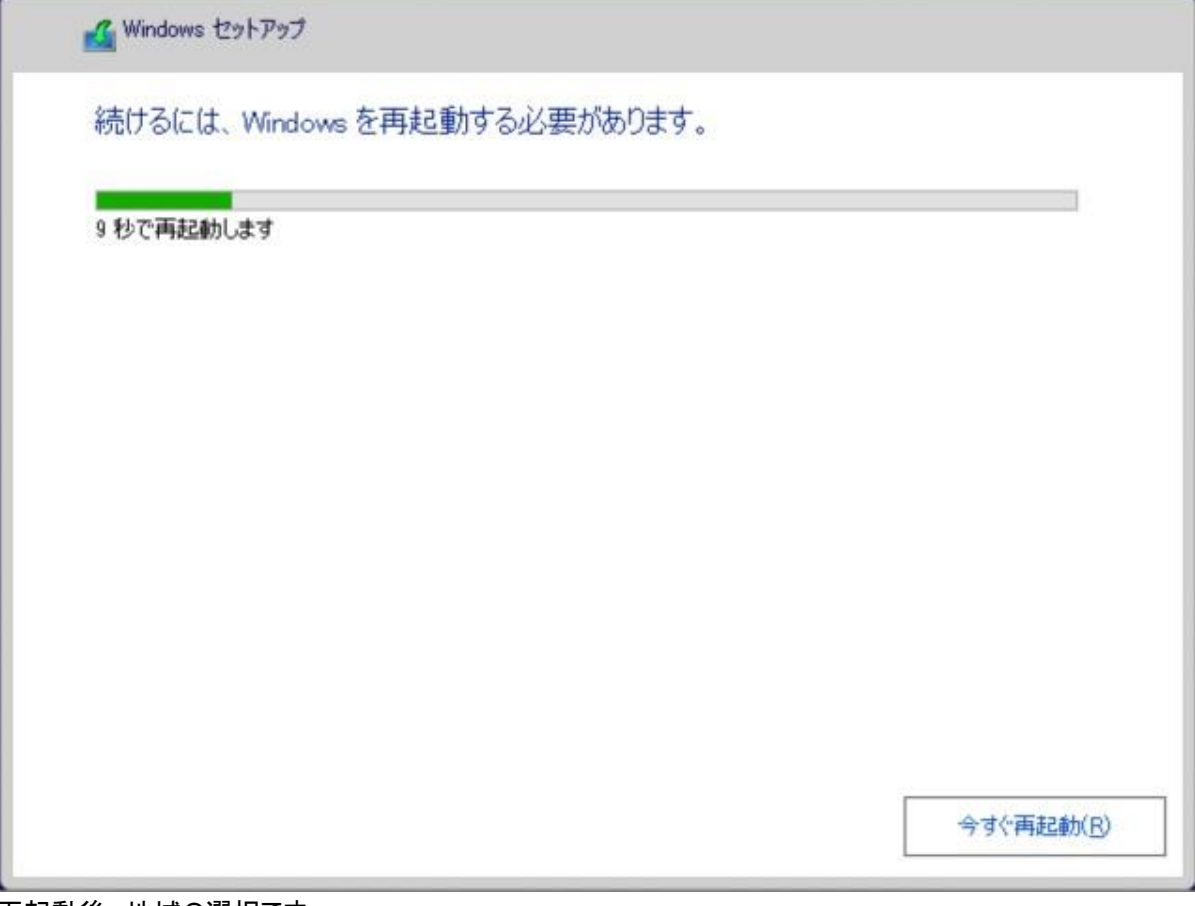

再起動後、地域の選択です。

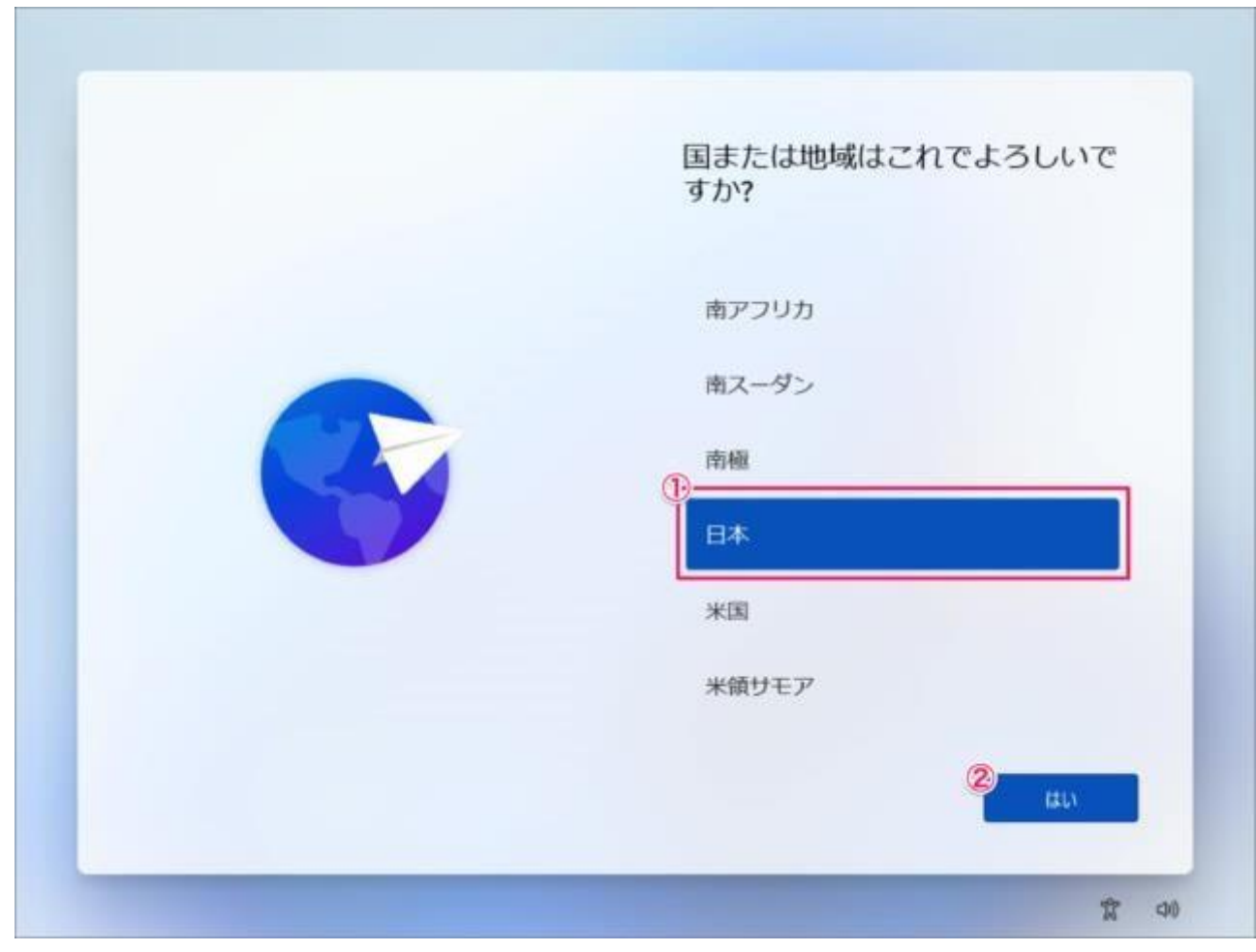

キーボード・レイアウトの設定です。「はい」をクリックします。

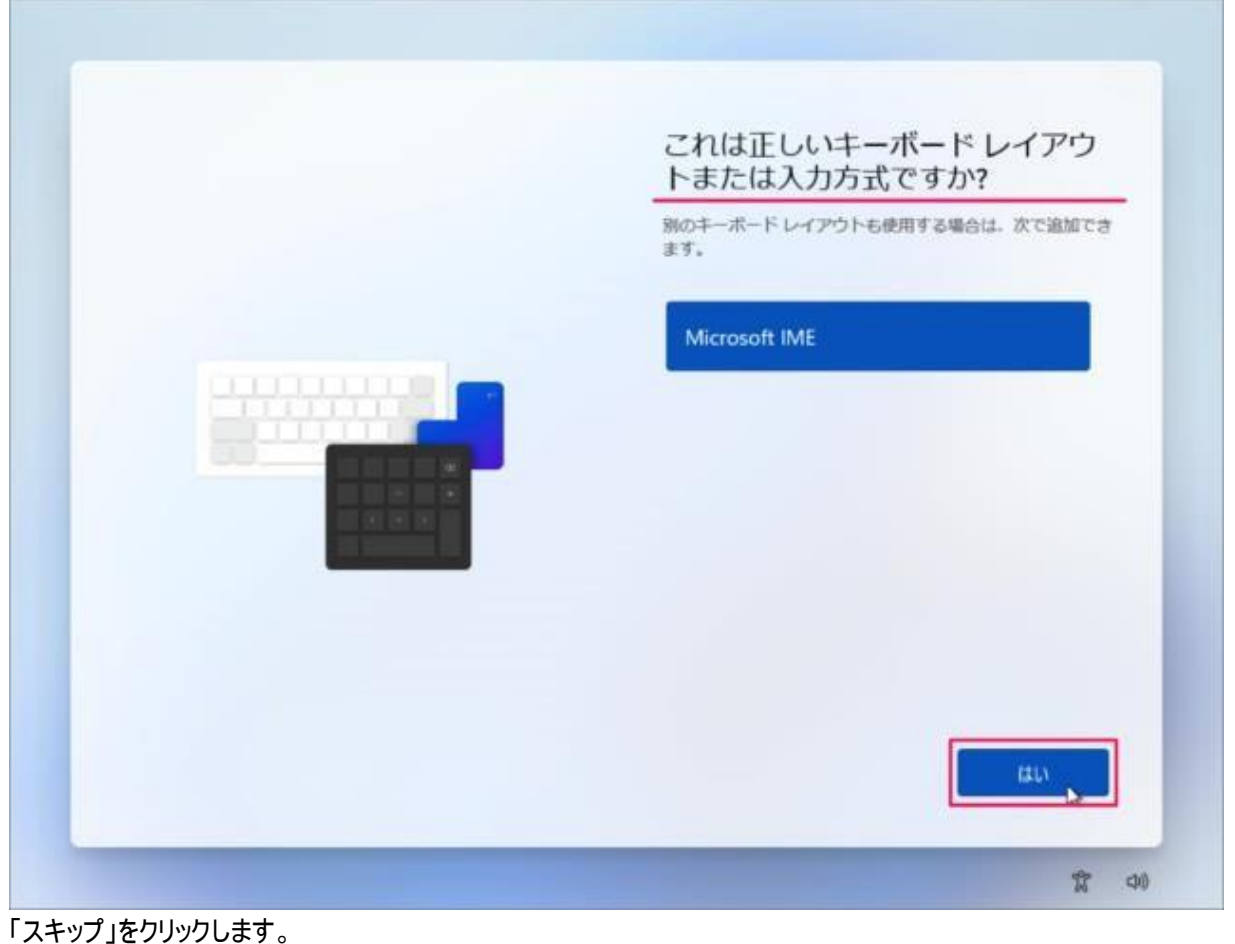

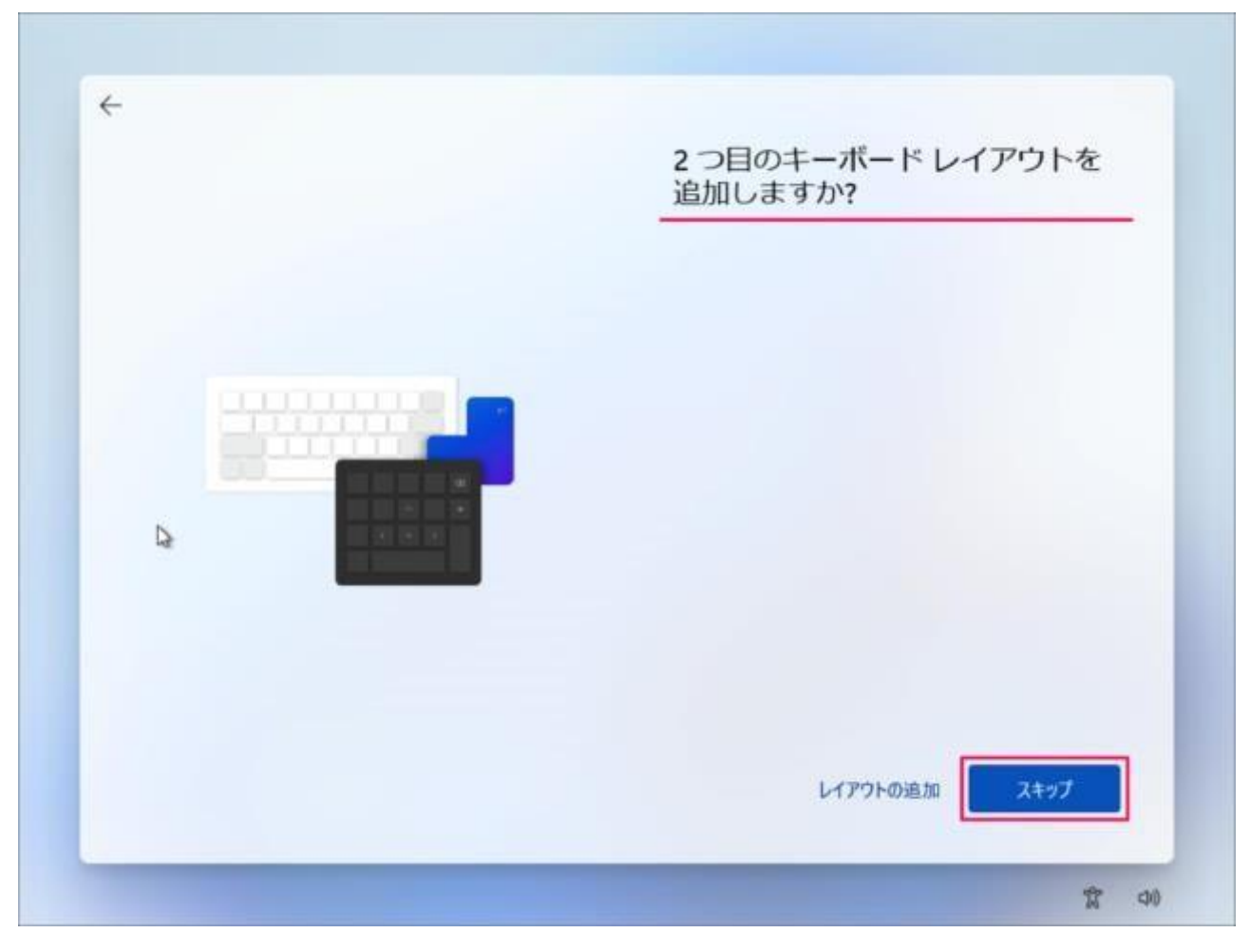

「インターネットに接続していません」をクリックします。

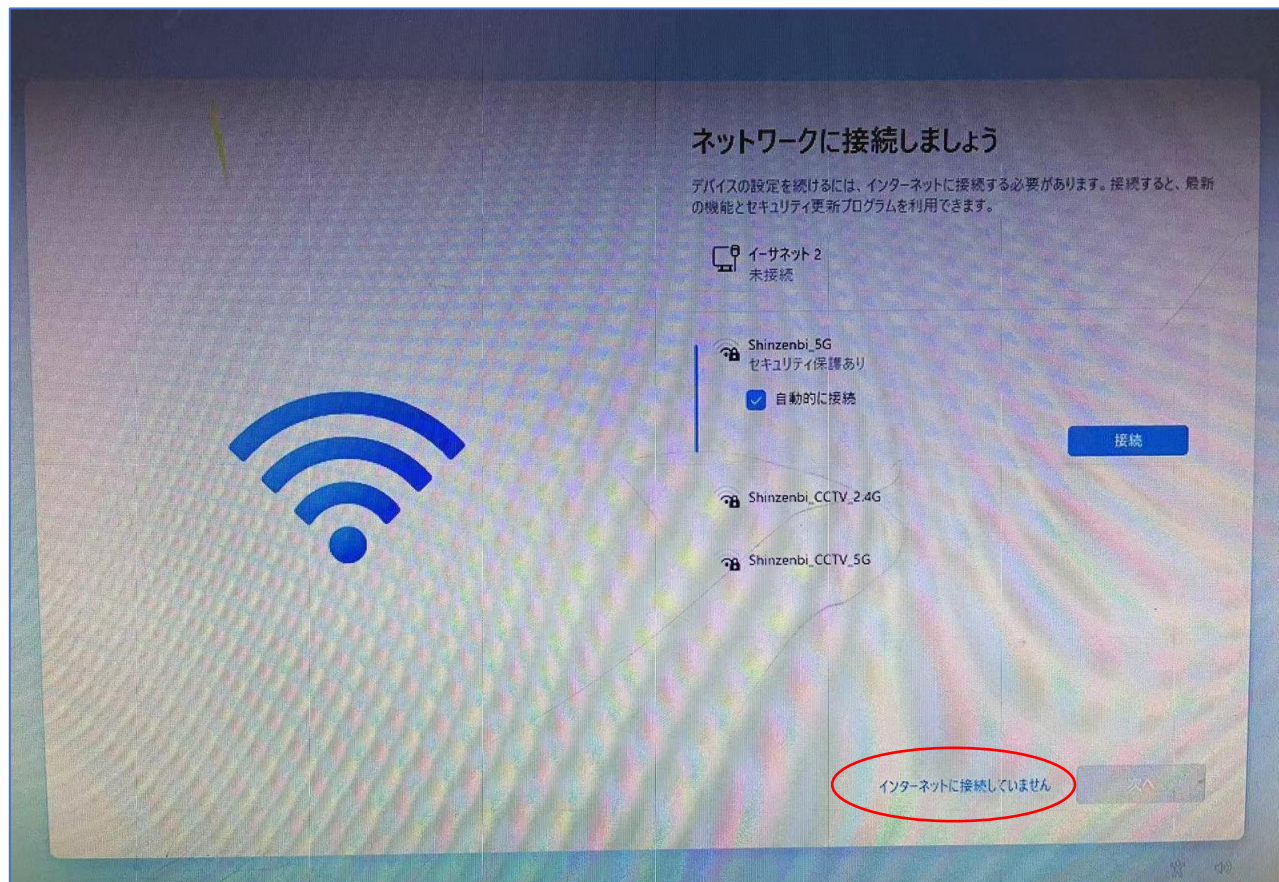

「制限された設定で続行」をクリックします。

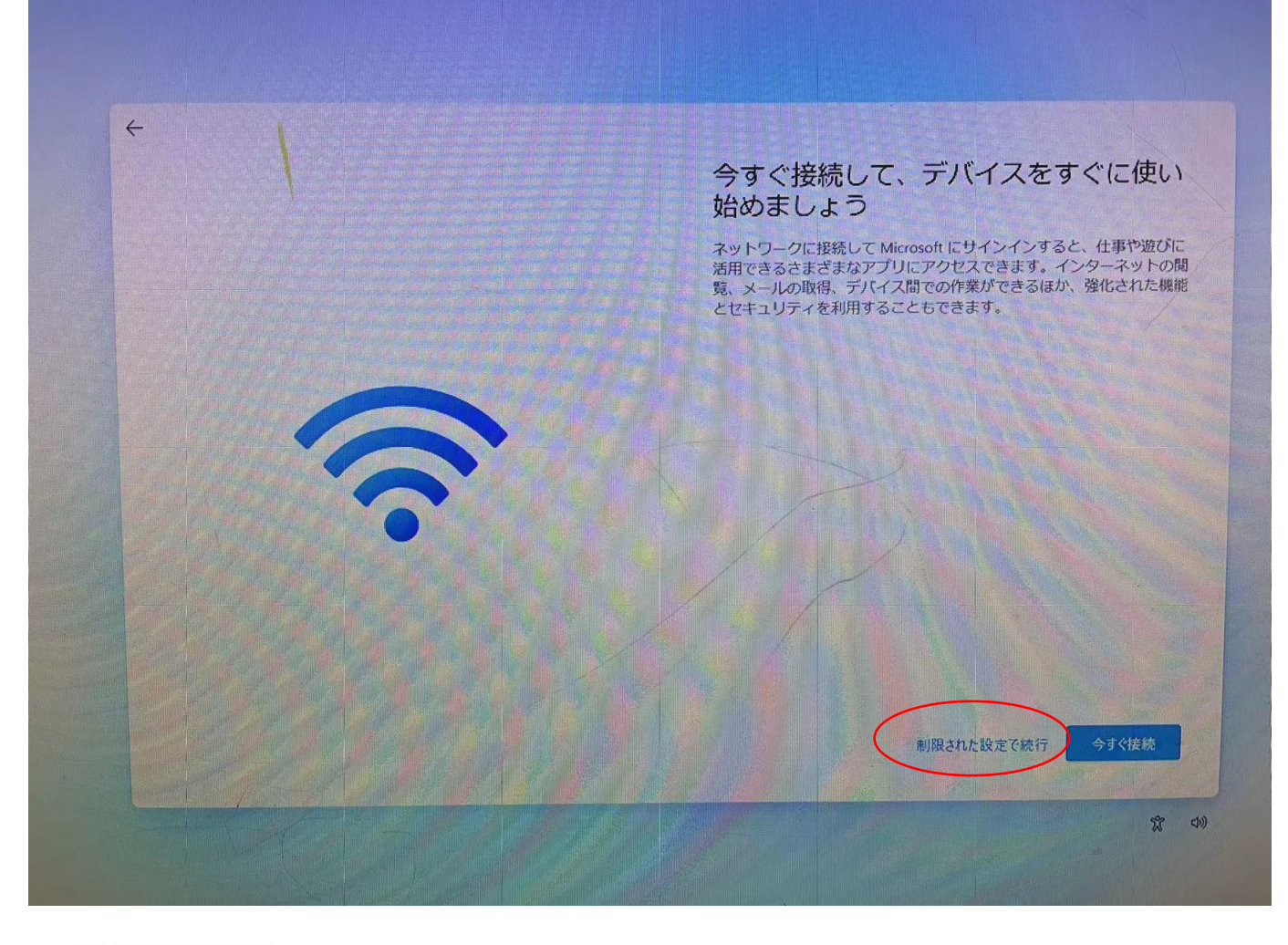

① PC の名前を入力し

② 「次へ」をクリックします。

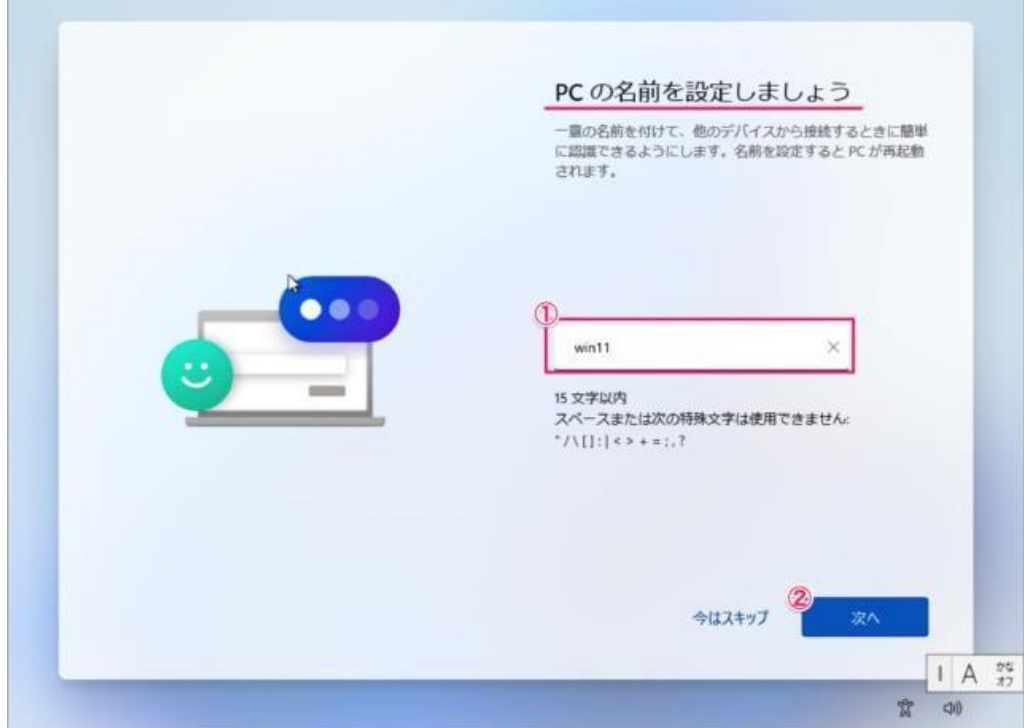

デバイスのプライバシー設定の選択です。 ①「はい」「いいえ」を選択し ②「同意」をクリックします。

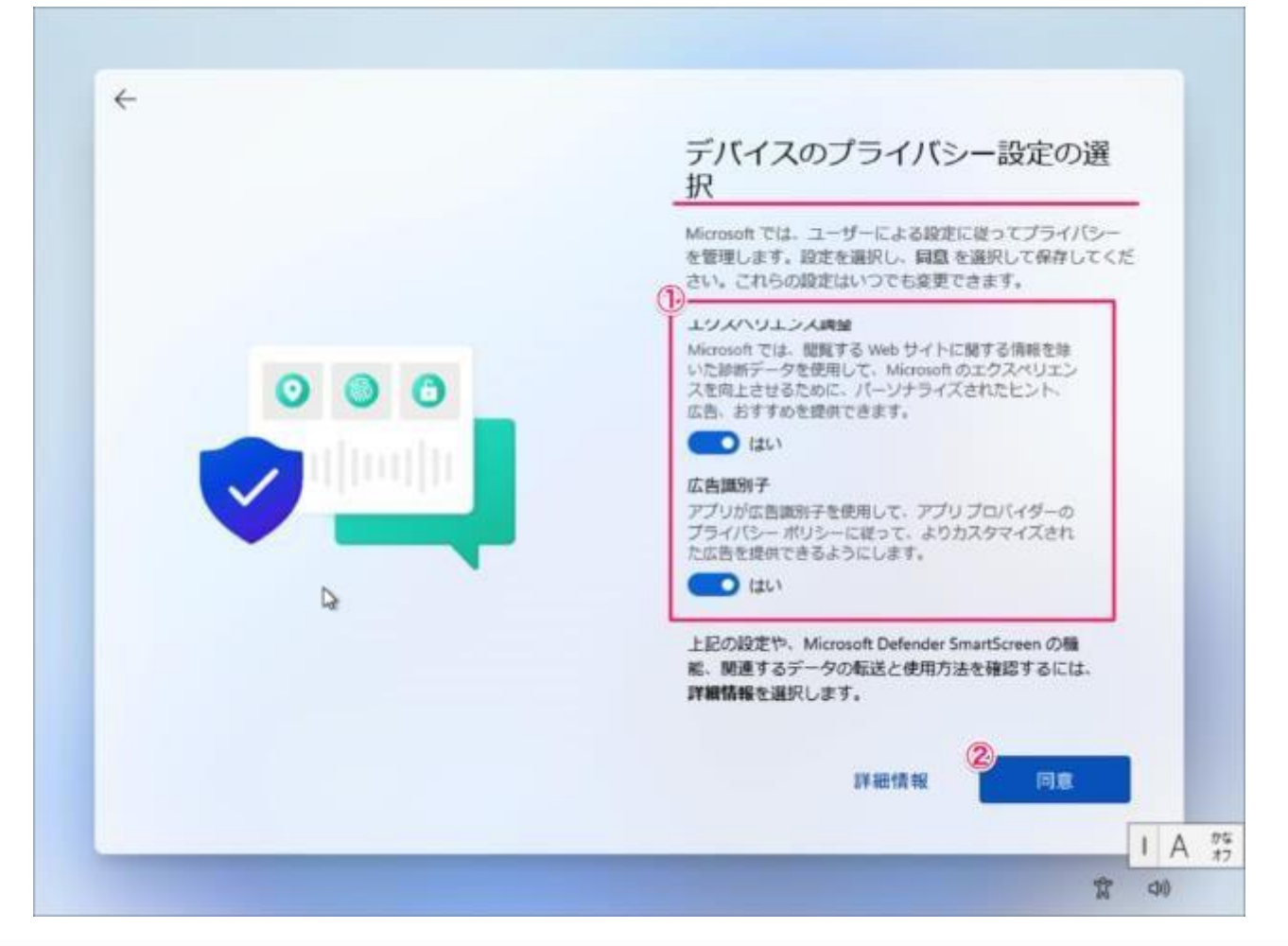

## このようにデスクトップが表示されます。

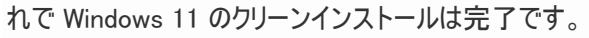

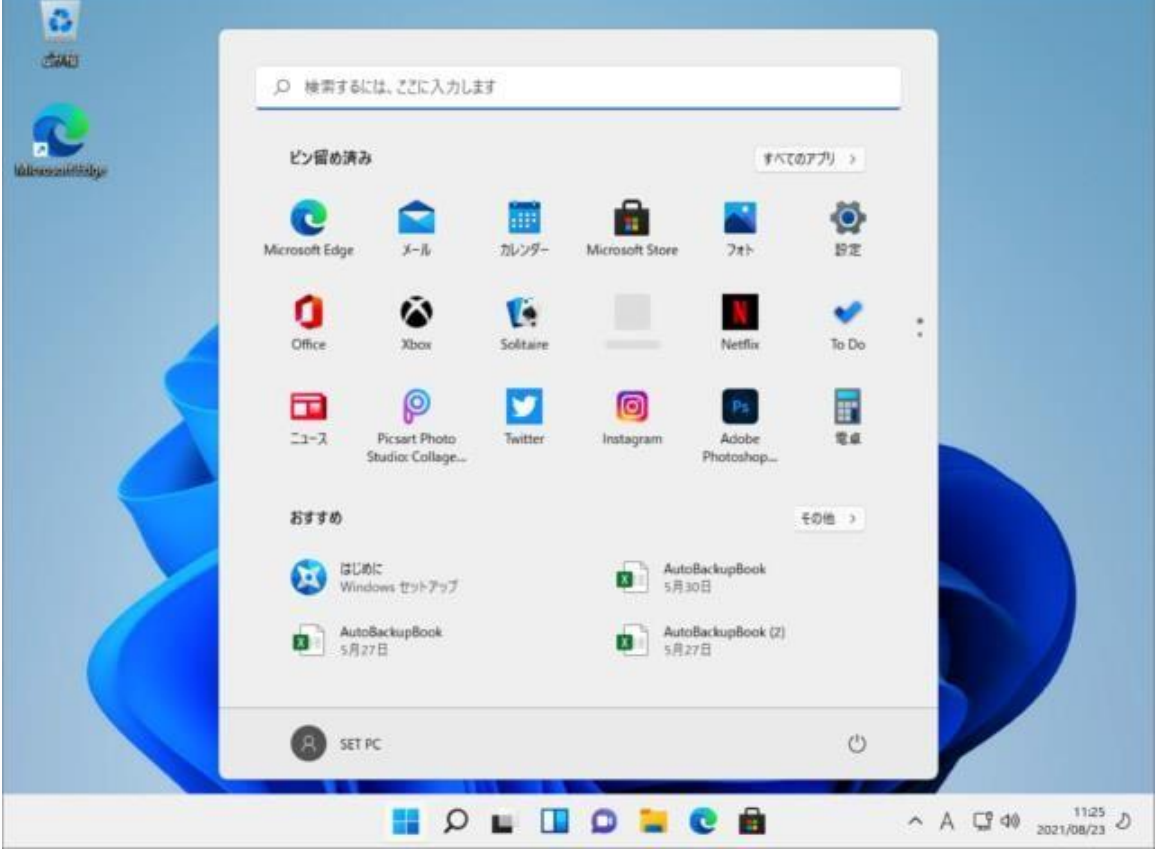

SKYNEW K7 W3 W4 品番パソコンのドライバは USB メモリに含まれています 。 ※K8、K9 も同じドライバーとなります。

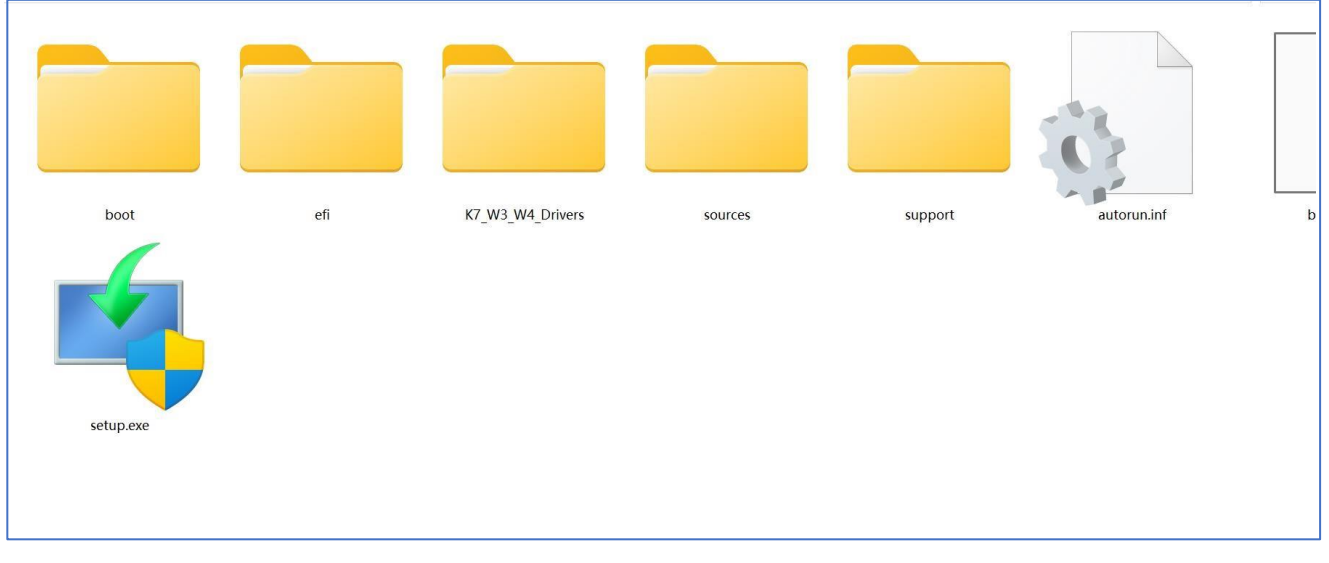

メモリを紛失された場合は下記の URL よりダウンロードしてください。 ※品番 K8、K9 は W3、W4 と同じドライバーを使用 します。

[ドライバーのリストは下記のとおりです](http://shinzenbi.ezconnect.to/portal/apis/fileExplorer/share_link.cgi?link=U8db1DpBtrHzo3BUJDadkQ)

https://www.asuswebstorage.com/navigate/a/#/s/7642F791412149EEBA410B87E72FC45BY

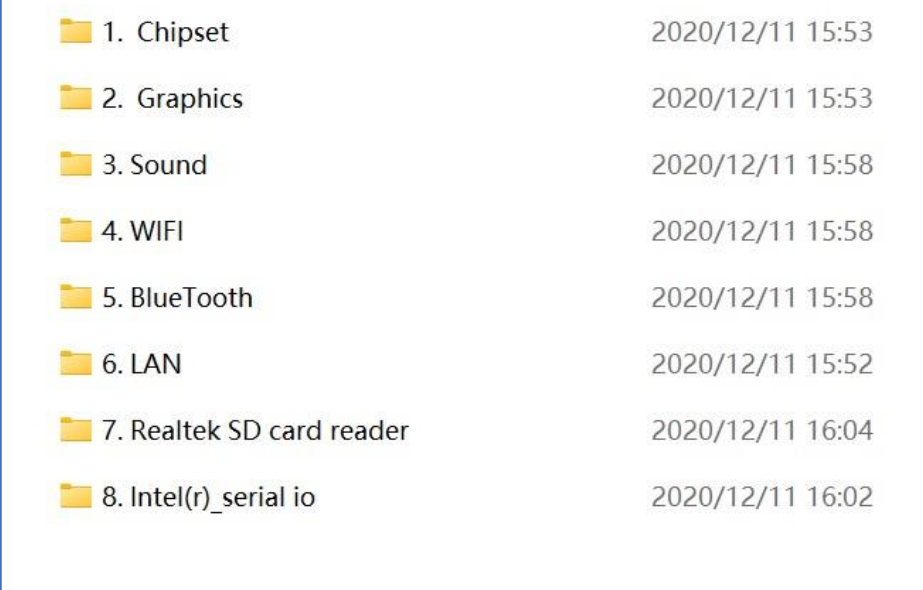

以下、S3 K4 のドライバー(共通)のダウンロードのアドレスです。ドライバのリストは下記のとおりです。 https://www.asuswebstorage.com/navigate/a/#/s/0F29280D6943496783D23D352DD95106Y フォルダ中のアプリケーションをクリックしてください(順番をインストール)

r

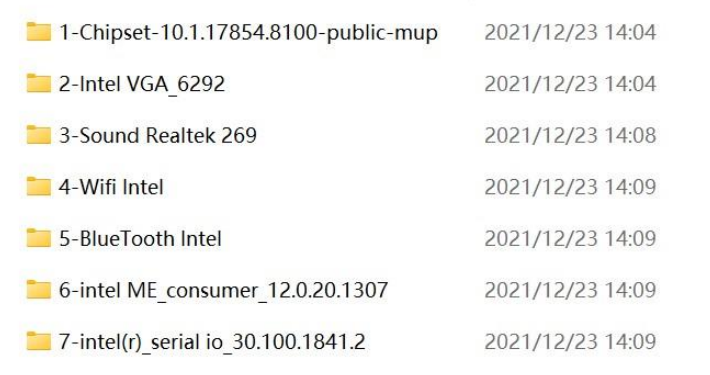

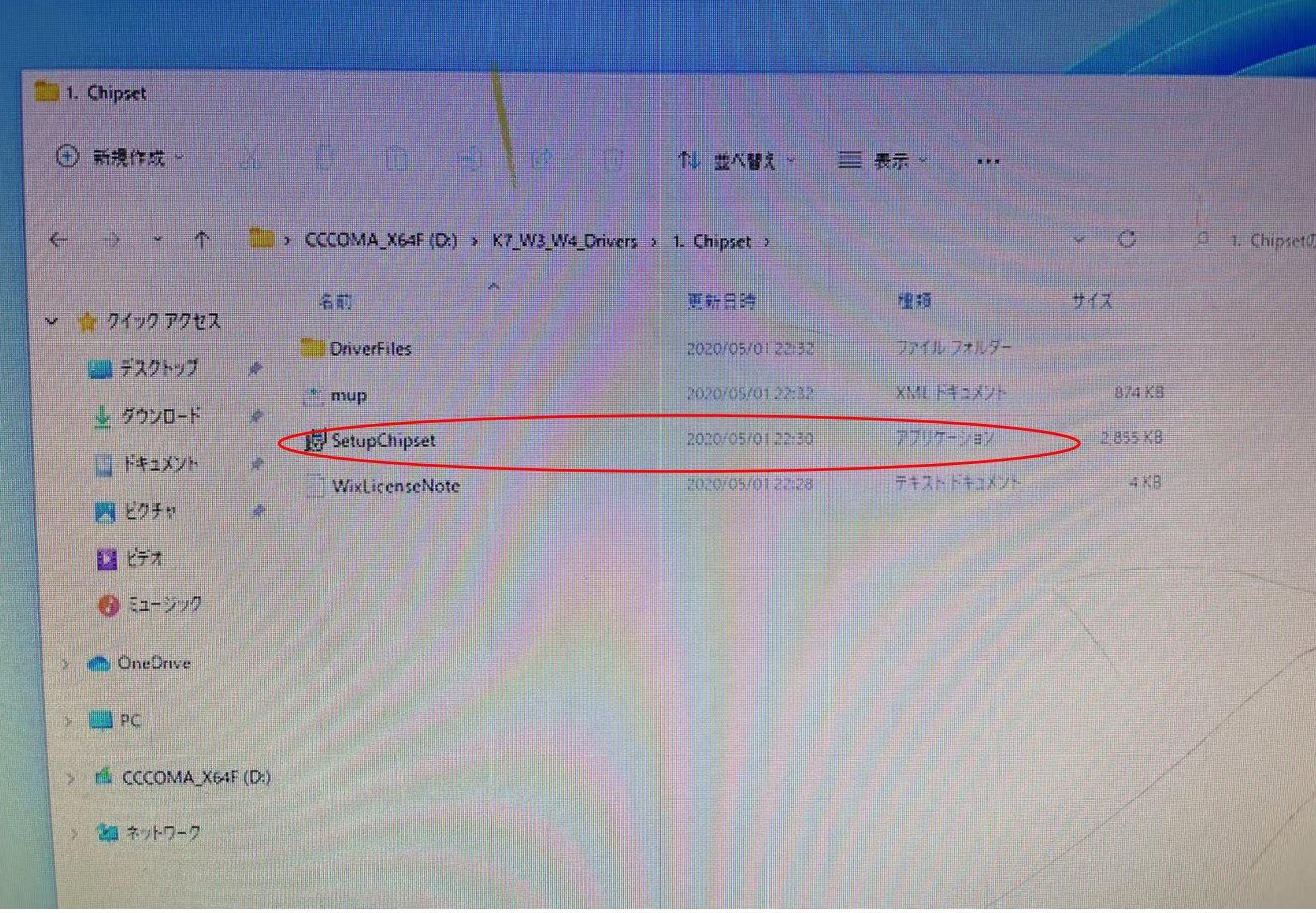

ビーベストショップ株式会社真善美 〒369-0113 埼玉県鴻巣市下忍 3852-1 TEL:048-577-6612 FAX:048-577-6613 E-Mail: info@skynew.jp ご不明な点がございましたらお問合せください。

実物と異なる場合がございます